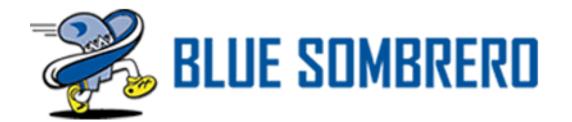

# AYSO Regional Management System (RMS) – Bulk Email Feature

Section 2 & 9 – Northwest Expo February 22<sup>nd</sup> – 24<sup>th</sup> 2019 Pete Gollinger – Web Admin Section 2

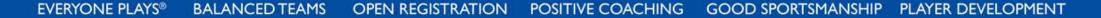

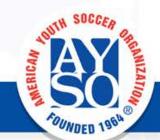

# Why is bulk email important?

- Maintaining contact with parents and volunteers is a vital part of building or maintaining participation levels in your region/area.
- Notifying your website users of any changes, updates, or important announcements avoids repeated questions to staff.
- The RMS bulk email tool can be used at a regional, area, or section level to launch ad campaigns, events, registrations, or regular newsletters.

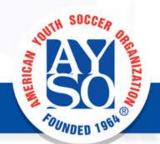

# What are the benefits of using the RMS email?

- Present parents, volunteers, and site users with a professional looking method of communication.
- Use similar messaging across various platforms to re-inforce your message and brand identity.

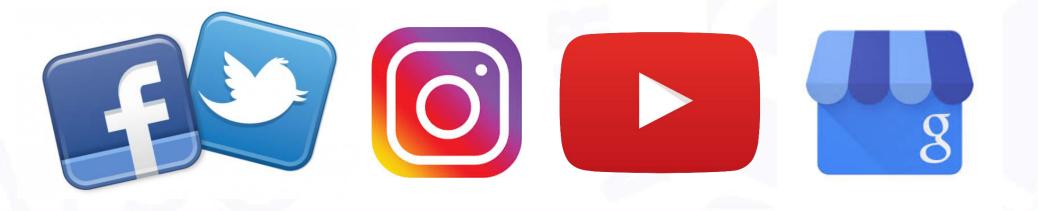

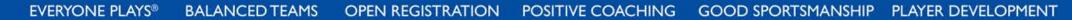

# Steps to Set Up RMS Bulk Email

- Assign the correct roles to volunteers who will be using Bulk Email
- Create and save email distribution lists
  - Board members, age divisions, referees, parents, etc.
- Create and save templates
  - Announcements, newsletters, events, etc.
- Start emailing!

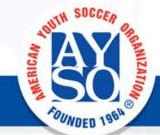

## Assign Roles for Bulk Email Access

The role needed to access the bulk email feature is "Newsletter Admin". Other roles such as "Regional Commissioner" and "Assistant Regional Commissioner" already have access.

|   |            | Name                                    | Public | Auto | Users |
|---|------------|-----------------------------------------|--------|------|-------|
|   |            | Administrators                          |        |      | 1     |
| Ø | <b>1</b> 1 | Assistant Regional Commissioner         |        |      | 1     |
| Ø | <b>1</b> 1 | Billing Reports- Admin                  |        |      | 0     |
| Ø | <b>1</b> 1 | Child And Volunteer Protection Advocate |        |      | 1     |
| Ø | <b>1</b> 1 | Coach Administrator                     |        |      | 2     |
| Ø | <b>1</b> 1 | Division Coordinator                    |        |      | 0     |
| Ø | <b>1</b> 1 | Newsletters-Admin                       |        |      | 1     |
| 0 | <b>1</b> 5 | Order Management- Admin                 |        |      | 0     |
| Ø | <b>1</b> 5 | Programs- Admin                         |        |      | 0     |
| Ø | <b>1</b> 1 | Referees                                |        |      | 0     |
| Ø | <b>4</b> 5 | Regional Commissioner                   |        |      | 8     |
| 0 | <u>.</u>   | Registered Users                        |        | ~    | 263   |

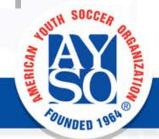

## Assign Roles for Bulk Email Access

Add any users that should have access to the bulk email feature by selecting "Manage Users in this Role"

| EDIT SEC         | URITY ROLES                             |
|------------------|-----------------------------------------|
| This role is a s | ystem role, only minimal edits allowed. |
| Basic Settings   | Advanced Settings                       |
|                  | Role Name * () Newsletters-Admin        |
|                  | Public Role: (j)                        |
|                  | Auto Assignment: (j)                    |
| Update           | Manage Users in this Role Cancel        |

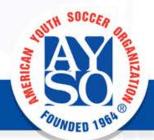

### Assign Roles for Bulk Email Access

Select the users from the dropdown and then enter effective and expiry dates before adding the user to the role.

| USER ROLES                                     |          |                   |                 |     |                          |
|------------------------------------------------|----------|-------------------|-----------------|-----|--------------------------|
| ◆<br>Aanage Users in Role: Newslet             | ters-Adn | nin               |                 |     |                          |
| Jser Name (j)                                  |          | Effective Date () | Expiry Date (i) |     |                          |
|                                                | •        |                   |                 |     | Add User to Role         |
| Agan, Codi (ca.agan)                           | -        |                   |                 |     |                          |
| Alcartado, Cheznyie (Cheznyie)                 |          |                   |                 |     |                          |
| Becerra, Jessica (Wgsweetgirl)                 |          |                   |                 |     |                          |
| Betorina-Sharp, Kayla (kaylabet<br>orina)      | -        | Effective Date    |                 | Exp | piry Date                |
| Bettencourt, Amy (amybettenco<br>urt@yahoocon) | -        |                   |                 |     |                          |
| Betz, David (Laythen23)                        |          |                   |                 |     | First Previous Next Last |
| Bidou, Sommer (Somdawn1)                       | -        |                   |                 |     |                          |

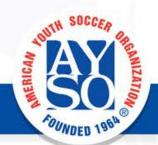

## **Create and Save Custom Distribution Lists**

Once in the email feature, select groups from the dropdown menu. There are many different ways to filter users and volunteers, experiment and find what works best for

you.

| MA        |                  |                           |                  |   |
|-----------|------------------|---------------------------|------------------|---|
| ulk Email | Email Statistics | Manage Email Subscription | Scheduled Emails |   |
|           |                  |                           |                  |   |
|           |                  |                           |                  |   |
|           |                  |                           |                  |   |
| Select Gr | roups            | ()                        |                  |   |
|           |                  |                           |                  |   |
| Progra    | ims              |                           |                  |   |
| in 🗌      |                  |                           |                  |   |
| Progra    | ams              | A                         |                  |   |
| Divisio   | ons              |                           | Status 🔻         |   |
| Teams     |                  |                           | All              | í |
| Volunt    | teer Roles       |                           | Unallocated      |   |
| Open (    | Orders           |                           |                  | 1 |
| Overd     | ue Installments  |                           | Allocated        |   |
| Wait L    | ist              |                           | All              |   |
| All Act   | ive Users        | -                         | Unallocated      |   |
| + 20      | 018 Fall Core    |                           | Allocated        |   |
|           |                  |                           |                  |   |

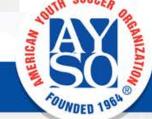

## **Create and Save Custom Distribution Lists**

To import and save an external email list, you can paste the list directly into the circled box. Make sure all addresses are separated by a semicolon ";". Click "Save this list"

**BALANCED TEAMS** 

EVERYONE PLAYS®

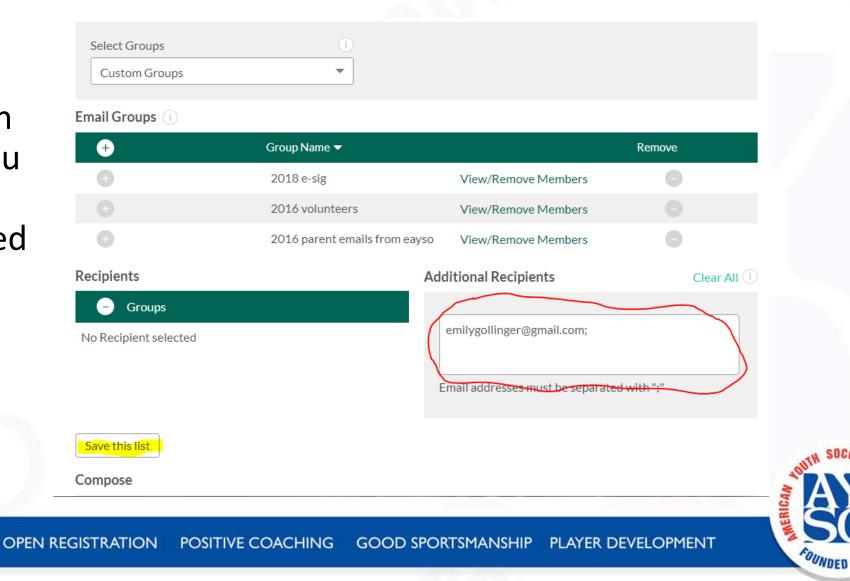

## **Create and Save Custom Distribution Lists**

Name your list and save. Be as accurate as possible as others can see and use any saved custom lists.

| stant Regional Con | missioner            | with ";" |
|--------------------|----------------------|----------|
| stant Re           | Custom Email Group N | Name     |
| stant Re           | Save As New<br>Group |          |
|                    |                      |          |

Now that you've made your list of recipients, you can use existing templates or save your own.

| region328rc  |            |                   |
|--------------|------------|-------------------|
| Reply To (i) | Subject* i |                   |
|              |            | Select a Template |

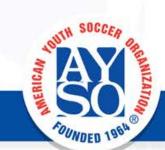

Compose

There are 4 default templates that can be customized and saved as custom templates.

| Μ | anage   | Templates            |      | C |
|---|---------|----------------------|------|---|
|   | Default | Templates            |      |   |
|   |         | Subject              |      |   |
|   | 1       | Breaking News        | Edit |   |
|   | 2       | Field Closing        | Edit |   |
|   | 3       | General Announcement | Edit |   |
|   | 4       | Registrations        | Edit |   |
|   |         |                      |      |   |

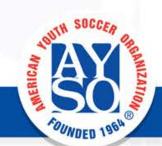

The first 3 templates (Breaking News, Field Closing, General Announcement) all have a similar layout and come pre populated with your logo.

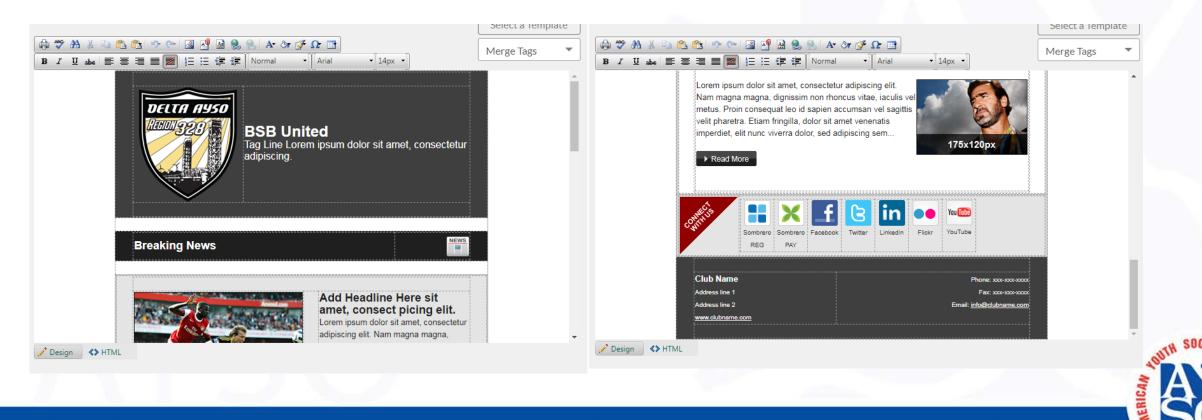

OUNDED

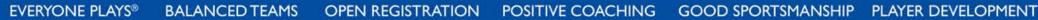

After you have modified the template with your info and additional logos, contact info, etc., you can save as a custom template to use in future.

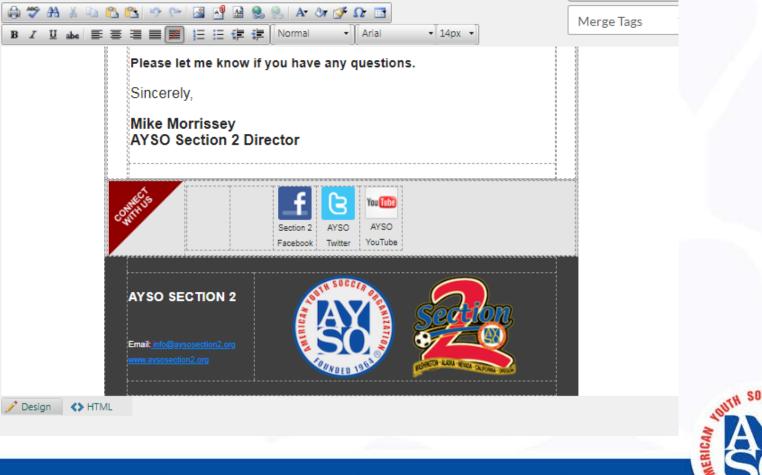

The fourth template, Registration, is more simple in layout and can be used for more than just registration. It can be pre populated with links to your open program registrations.

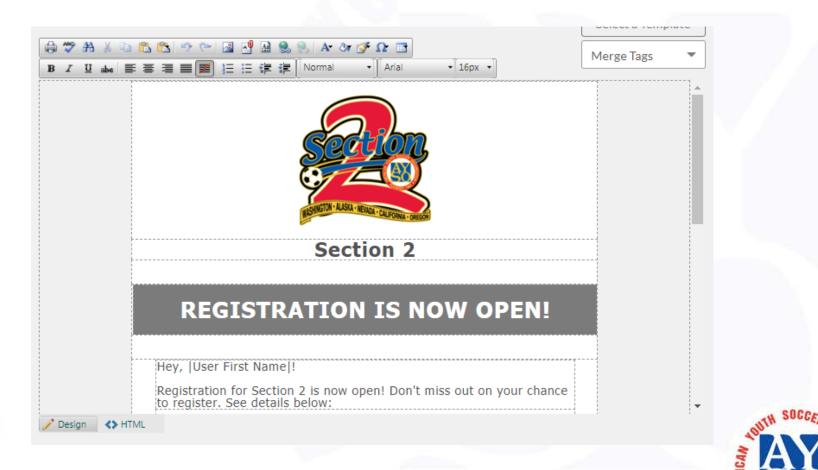

## Start Emailing!

| At the top of the     |
|-----------------------|
| Compose section you   |
| can customize the     |
| "From Name", "Reply   |
| To" and "Subject" for |
| your current email    |
| message.              |

| Snack Shack Admin  |                       |
|--------------------|-----------------------|
| Reply To (1)       | Subject*              |
| your@emailhere.org | New Snack Shack Hours |
|                    |                       |
|                    |                       |
|                    | Select a Template     |

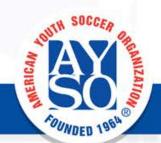

Compose

## Start Emailing!

After sending, you will be taken to the Email Statistics screen which will allow you to see the details of your sent email messages.

# EMAIL Bulk Email Statistics Manage Email Subscription Scheduled Emails

Your email is being sent in the background and will be delivered shortly.

#### **Email Statistics**

| Sent Date 🔻         | Sent By 🔻      | Subject 🔻              | Statistics     | Message Email Groups |
|---------------------|----------------|------------------------|----------------|----------------------|
| 2/21/19<br>9:40 PM  | Region328admin | New Snack Shack Hours  | Queued Details | View Details         |
| 2/20/19<br>10:51 AM | Region328admin | Last minute reminders! | Resend Details | View Details         |
| 2/19/19<br>2:02 PM  | Region328admin | RMS Labs Information   | Resend Details | View Details         |

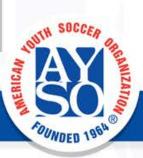

# Start Emailing!

#### **Email Statistics**

| Sent Date 🔻         | Sent By 🔻      | Subject 🔻              |             | Statistics   | Message | Email Groups |
|---------------------|----------------|------------------------|-------------|--------------|---------|--------------|
| 2/21/19<br>9:40 PM  | Region328admin | New Snack Shack Hours  | Queued      | Details      | View    | Details      |
| 2/20/19<br>10:51 AM | Region328admin | Last minute reminders! | Resend      | Hide Details | View    | Details      |
| Queued              | Duplicate U    | Insubs. Invalid Bo     | ounced Sent | Read         |         |              |
| 265                 | 0 0            | 0 0                    | 265         | 184          |         |              |
| 2/19/19<br>2:02 PM  | Region328admin | RMS Labs Information   | Resend      | Details      | View    | Details      |
| 0/17/10             |                | NIM EVDO Degistration  |             |              |         |              |

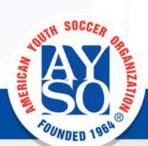

After sending, you will be taken to the Email Statistics screen which will allow you to see the details of your sent email messages.

## Questions? Comments? Ideas?

If you have questions about this or any other RMS feature or process we can try and answer them if time allows.

Thank you for your participation!

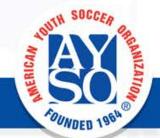